## **Parent View of Student Attendance**

- Box color: green (daily = present, no period attendance issues), yellow denotes either a daily attendance issue (such as absent or tardy) or a period attendance issue (again, absent/tardy and is also denoted by the flag), gray are school holidays, and white are future days.
- A/B day designations are provided in each date box on the upper left corner.
- Parent users click Previous or Next to get the calendar for the previous or next month.
- The daily attendance status is noted in blue within the date box.
- Parent users click on the date box or hyperlink within the date box to see the details of daily and period attendance in a popup box.

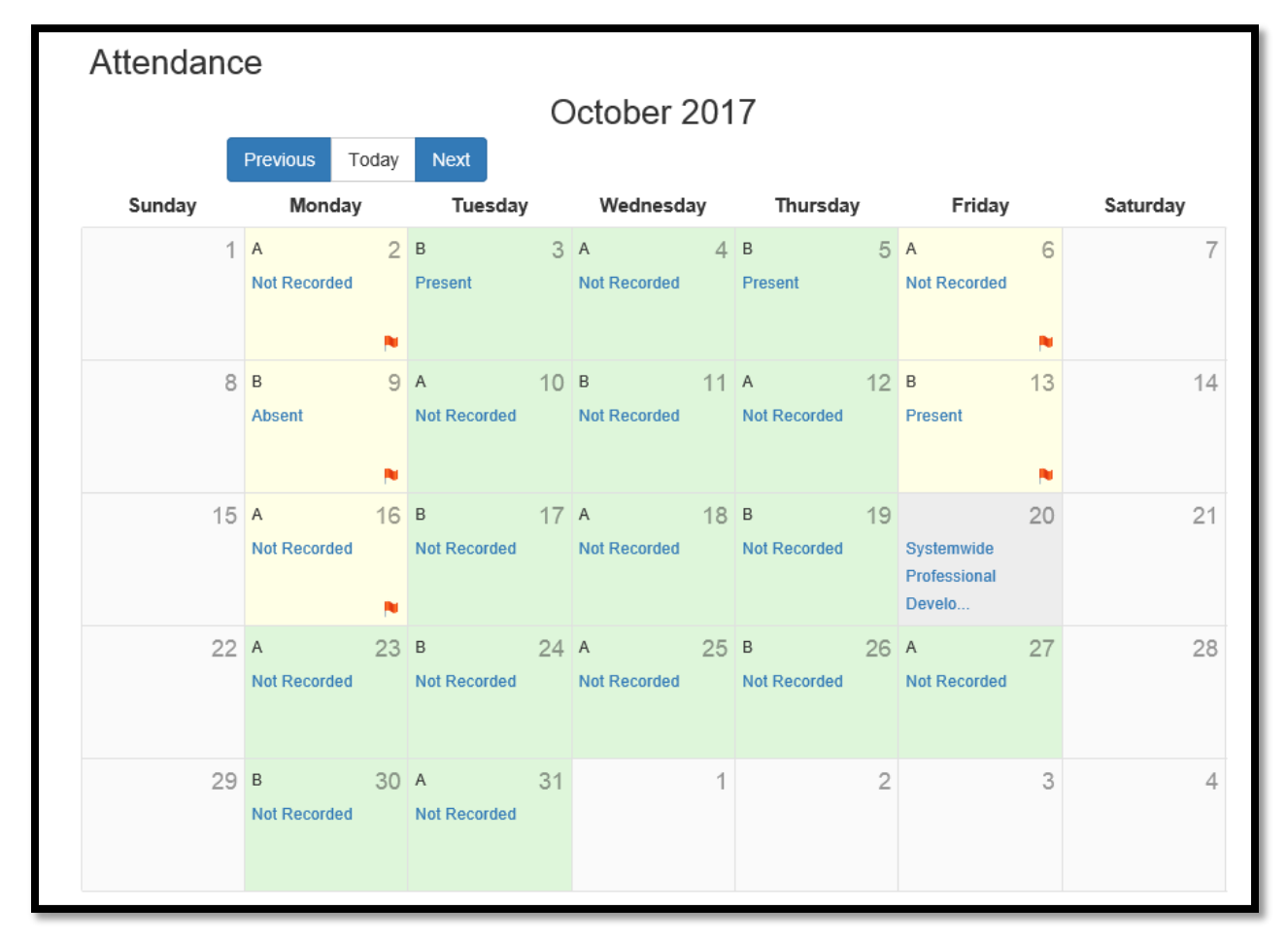

Note: In the example above, there are days that the daily attendance is displaying as Not Recorded, but there is a flag or a yellow box. This instance would occur when the daily attendance is not recorded, but there was a period attendance issue that was recorded.

## **Attendance Detail Popup**

- When the date box or hyperlink within the date box are clicked, parent sees detailed attendance (both daily and period) for the selected student.
- Attendance date, student name, school, and date are given along with the Daily Attendance Status. If tardy, more detail may follow this status.
- Period Attendance detail will show when classes meet, course, teacher, and status. Statuses are: present, not recorded (NR), absent (excused), absent (unexcused), tardy (excused), tardy (unexcused), and not applicable (NA e.g., for off-site classes such as internships).
- Parent users click left or right arrow buttons at the bottom to shift days.
- The bottom of the box displays the time stamp of when the last entry was made for attendance.
- Closing the popup box bringsthe parent user back to the month view.

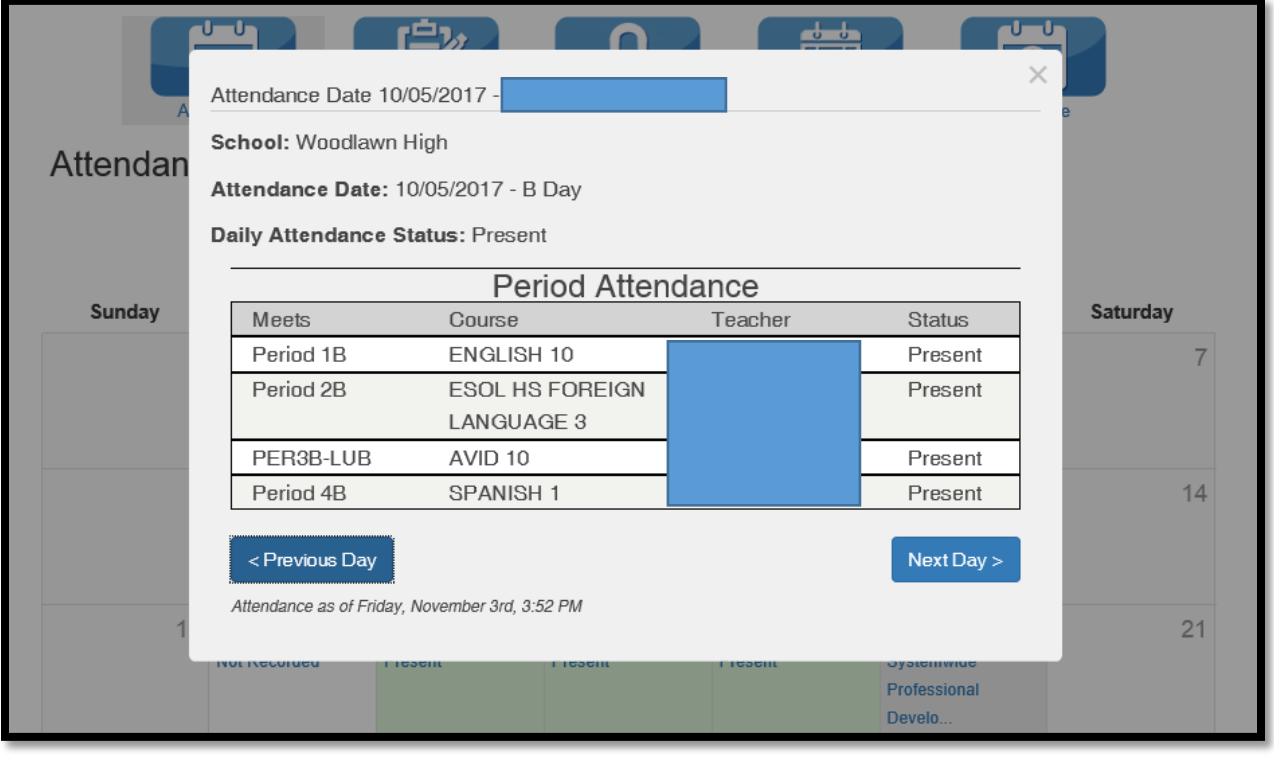

## **Parent View of Student Schedule**

- Parent user clicks on the Schedule icon in the top navigation.
- Parent user sees the student schedule for entire school year including Meets, Course #, Course Name, Teacher, Room, and Marking Period.
- The schedule is not dynamic or clickable; it is static.

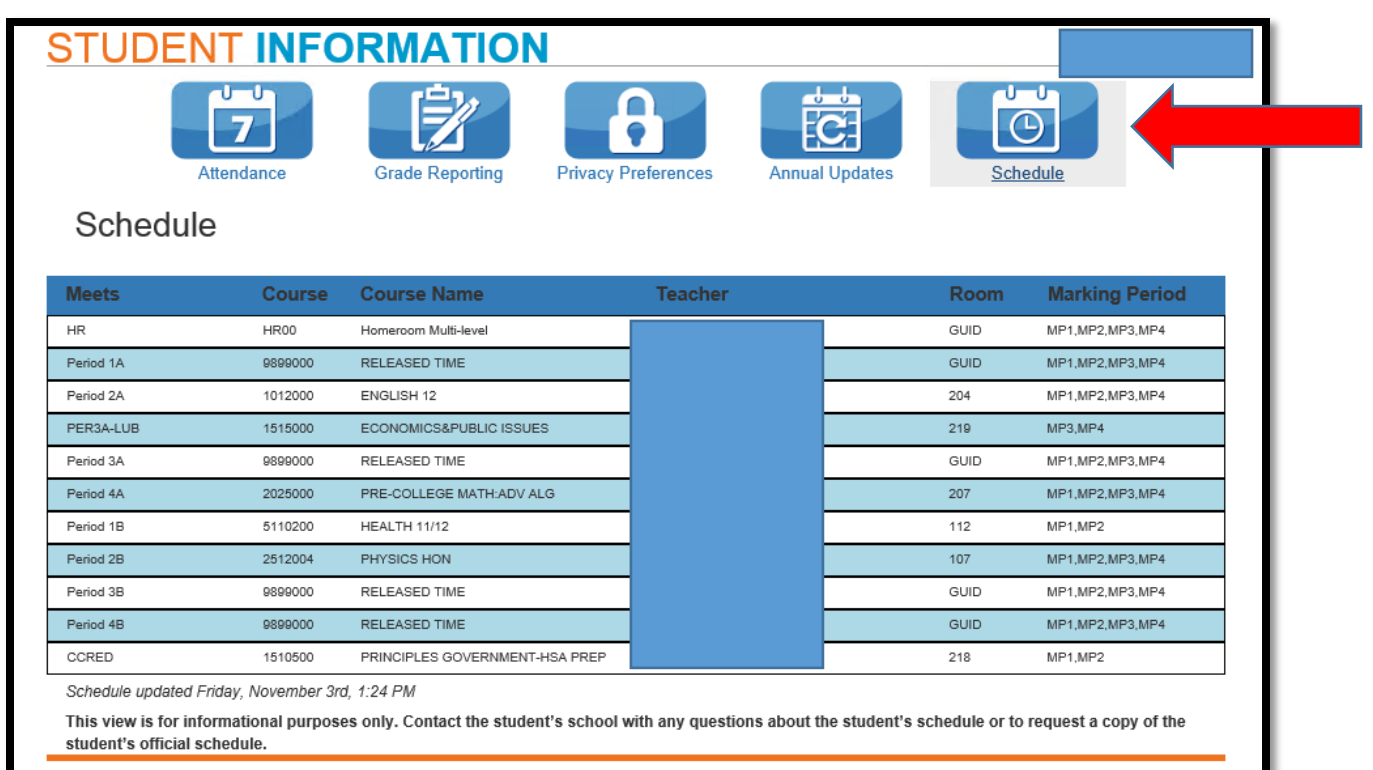

**BCPS One | Support | Team BCPS Web Site**